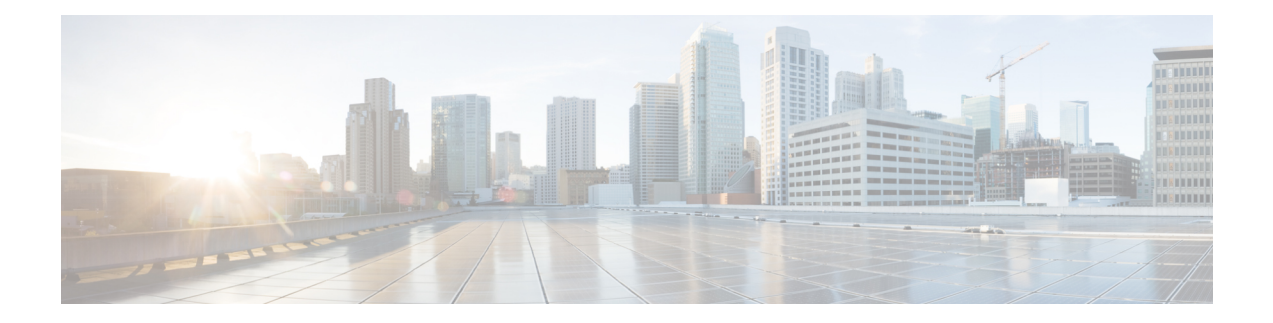

# **User Templates**

This chapter providesinformation about using Cisco Unified Communications Manager Bulk Administration (BAT) user templates to define the common user attributes to add a group of new users.

- Find BAT User [Template,](#page-0-0) page 1
- Create New BAT User [Template,](#page-1-0) page 2
- Modify BAT User [Template,](#page-1-1) page 2
- Copy BAT User [Template,](#page-2-0) page 3
- Delete BAT User [Template,](#page-2-1) page 3
- BAT User Template Field [Descriptions,](#page-3-0) page 4

# <span id="page-0-0"></span>**Find BAT User Template**

Cisco Unified Communications Manager lets you locate specific user templates on the basis ofspecific criteria, which is useful when you have more than one user template.

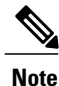

During your work in a browser session, your find/list search preferences get stored in the cookies on the client machine. If you navigate to other menu items and return to this menu item, or if you close the browser and then reopen a new browser window, the system retains your Cisco Unified Communications Manager search preferences until you modify your search.

#### **Procedure**

- **Step 1** Choose **Bulk Administration** > **Users** > **User Template**. The **Find and List User Templates** window displays. Use the two drop-down list boxes to search for a template.
- **Step 2** From the first **Find User Template where** drop-down list box, choose one of the following criteria:
	- User Template Name
	- Department

From the second **Find User Template where** drop-down list box, choose one of the following criteria:

- begins with
- contains
- is exactly
- ends with
- is empty
- is not empty
- **Step 3** Specify the appropriate search text, if applicable, and click **Find**.
	- To find all User Templates that are registered in the database, click **Find** without entering any search text. **Tip**

A list of discovered templates displays by

- User Template
- Department
- **Step 4** From the list of records, click the user template that matches your search criteria. The window displays the user template that you choose.

# <span id="page-1-0"></span>**Create New BAT User Template**

You can create new user templates.

#### **Procedure**

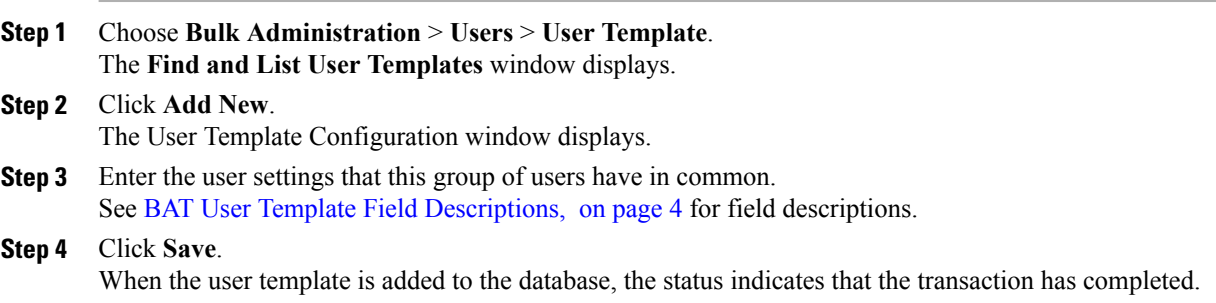

### <span id="page-1-1"></span>**Modify BAT User Template**

You can view or modify an existing user template.

#### **Procedure**

- **Step 1** Find the user template that you want to modify.
- **Step 2** In the **User Template Configuration** window, add, change, or remove settings in the template. See Table 1: Field [Descriptions](#page-3-1) for a User Template in BAT, on page 4 for field descriptions.
- **Step 3** After you have modified the settings to update the template, click **Save**.

#### **Related Topics**

Find BAT User [Template,](#page-0-0) on page 1

# <span id="page-2-0"></span>**Copy BAT User Template**

You can copy the properties of a user template into a new user template when you want to change only a few fields.

### **Procedure**

- **Step 1** Find the user template that you want to copy.
- **Step 2** In the **User Template Configuration** window, verify that this is the template that you want to copy and click **Copy**.

The template reproduces and creates a copy. The copy duplicates all the values that were specified in the original template.

- **Step 3** Update the fields as needed for the new template. See Table 1: Field [Descriptions](#page-3-1) for a User Template in BAT, on page 4 for field descriptions.
- **Step 4** Click **Save**.

#### **Related Topics**

Find BAT User [Template,](#page-0-0) on page 1

# <span id="page-2-1"></span>**Delete BAT User Template**

You can delete BAT user templates when you no longer require them. Use this procedure to delete a user template.

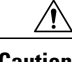

**Caution** The delete action is final. You cannot retrieve deleted templates.

#### **Procedure**

- **Step 1** Find the user template that you want to delete.
- **Step 2** In the **User Template Configuration** window, verify that this is the template that you want to delete and click **Delete**.
	- You can also delete the user template from the **Find and List User Templates** window. Check the check box next to the template that you want to delete and click **Delete Selected**. **Note** A message displays that asks you to confirm the delete operation.
- **Step 3** To delete the template, click **OK**. The template name disappears from the list of user templates list on the **Find and List User Templates** window.
	- If you submit a job with a particular user template, and if you delete that user template before the execution of the job, the job also gets deleted. You have to resubmit the job by creating another user template. **Caution**

### **Related Topics**

Find BAT User [Template](#page-0-0), on page 1

# <span id="page-3-0"></span>**BAT User Template Field Descriptions**

<span id="page-3-1"></span>In the BAT user interface, field names that have an asterisk require an entry. Treat fields that do not have an asterisk as optional.

The following table provides descriptions of all possible fields that appear after you add a BAT user template.

**Table 1: Field Descriptions for a User Template in BAT**

| <b>Field</b>                                     | <b>Description</b>                                                                          |
|--------------------------------------------------|---------------------------------------------------------------------------------------------|
| User Template Name                               | Enter a unique name, up to 30 alphanumeric characters, for the user<br>template.            |
| Default Password to User ID                      | Check this check box if you want to make the user ID the default<br>password for all users. |
| Default PIN to Telephone Number                  | Check this check box to make the telephone number the default PIN.                          |
| Default Telephone Number to<br>Primary Extension | Check this check box to make the telephone number the primary<br>extension.                 |
| Default Mail ID to User ID                       | Check this check box to make the mail ID to default for the user ID.                        |
| Manager User ID                                  | Enter manager user ID, up to 128 characters, for the user of this phone.                    |
| Department                                       | Enter the department number, up to 64 characters, for the user of this<br>phone.            |

 $\mathbf{I}$ 

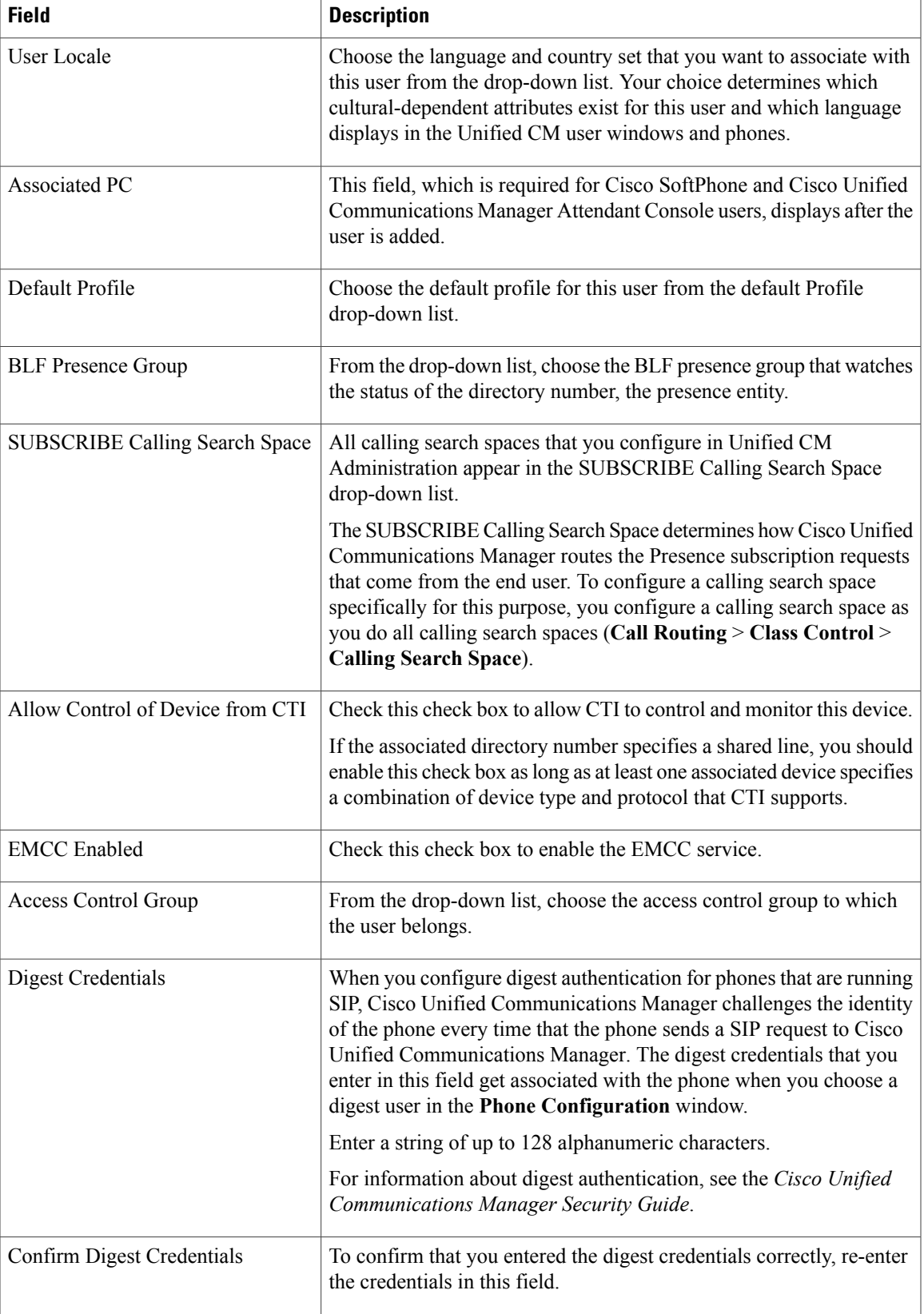

 $\mathbf I$ 

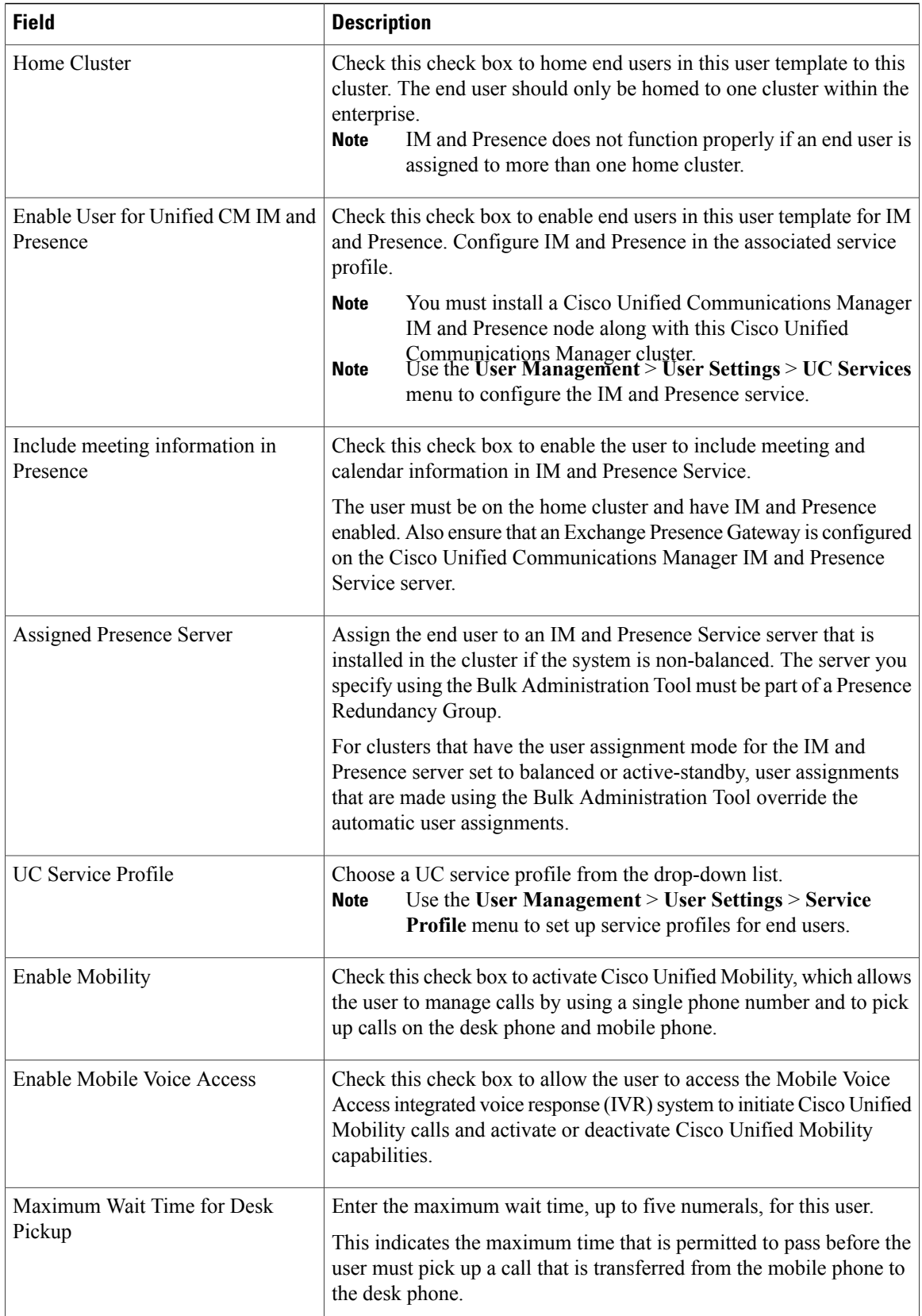

 $\mathbf I$ 

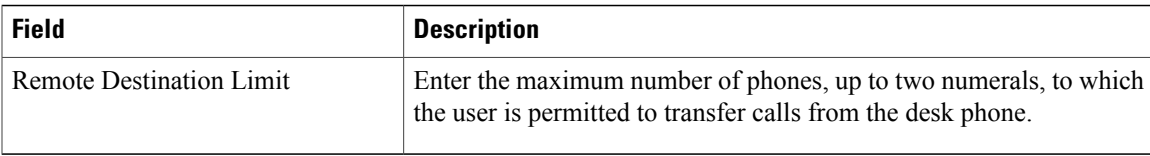

I